**2009/11** 

# **M10**

# リモートキーボードエミュレータ

 **(c) Copyright 2009-2010 RiBiG Inc.** 

有限会社リビッグ 横浜市港南区上大岡西 1-12-2-801 Tel: 045-843-7122 http://www.ribig.co.jp

# 目次

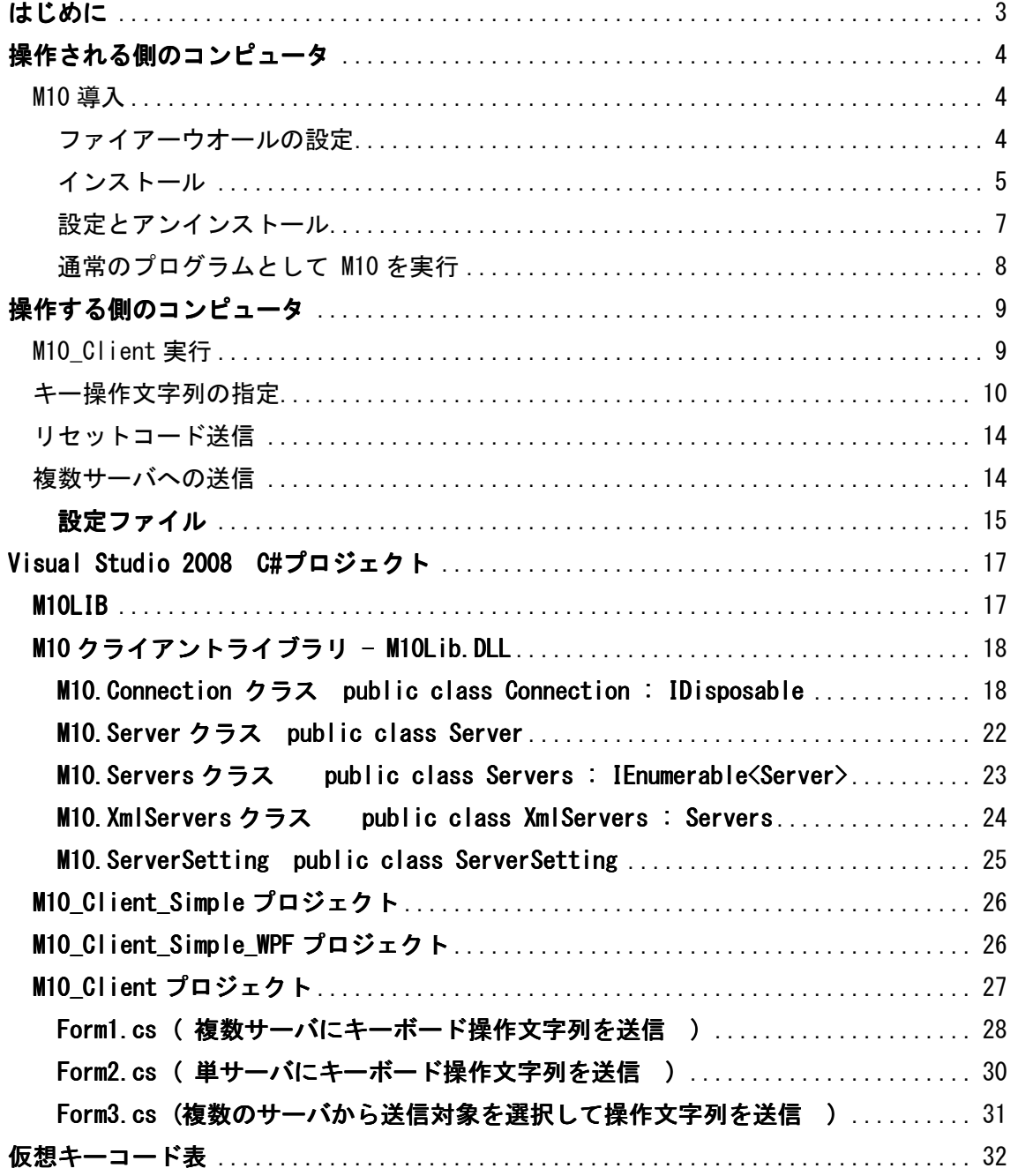

#### はじめに

このプログラムは、コンピュータ(操作するコンピュータ)からキーボード操作に対応す る文字列を他のコンピュータ(操作されるコンピュータ)に送ることで、指定キーボード 操作を他のコンピュータ上で再現するものです。

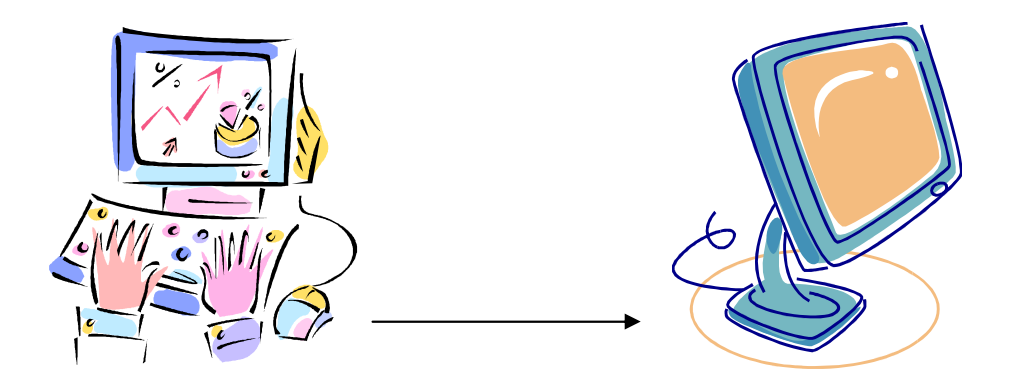

操作する側のコンピュータ みんしゃ 操作される側のコンピュータ

1. 操作される側のコンピュータで M10.EXE を起動します( Windows XP ではサービス として登録可能です)。M10 が起動している間、操作する側からのキーボード操作文字 列を待ち受けます。文字列を受け取ると指定キーボード操作を実行しているコンピュー タ上で再現します。

M10.EXE を実行するには .NET Framework 3.0 以上が必要です。対象 OS は Windows XP/ Vista/7 32bit/64bit ( ただし、XP/7 では Windows サービスとして実行できません。 通常のアプリケーションとして実行します )

2. 操作する側のコンピュータには、M10.EXE が理解できる形式の文字列を TCP 経由で M10.EXE に送るプログラムが必要です。本プログラムには C# で書かれたサンプルが 含まれます( Visual Studio 2008, .NET Framework 3.0 で動作 ).

対象 OS は.NET Framework 3.0 以上がインストールされた Windows XP/Vista/7 32bit/64bit.

# 操作される側のコンピュータ

M10.EXE は Windows サービスと登録したり、通常のプログラムとして実行できます。

M10 はネットワークサーバプログラムです。利用するためには、通常のネットワークサー バプログラムを Windows で実行するために行う設定(ポート指定やファイアーウオール解 除)が必要です

#### M10 導入

登録作業するには管理者ユーザでログインしてください。

ファイアーウオールの設定

M10 は既定ではポート 12001 を使います。他の任意のポートを指定することもできます。 インストールする前に Windows ファイアーウオールで、M10 が使うポートを開いてくだ さい。特にインストール時に Windows サービスとして登録する場合、インストール過程で サービスが起動されますので、この設定を行っていないとサービスは自動起動できません。

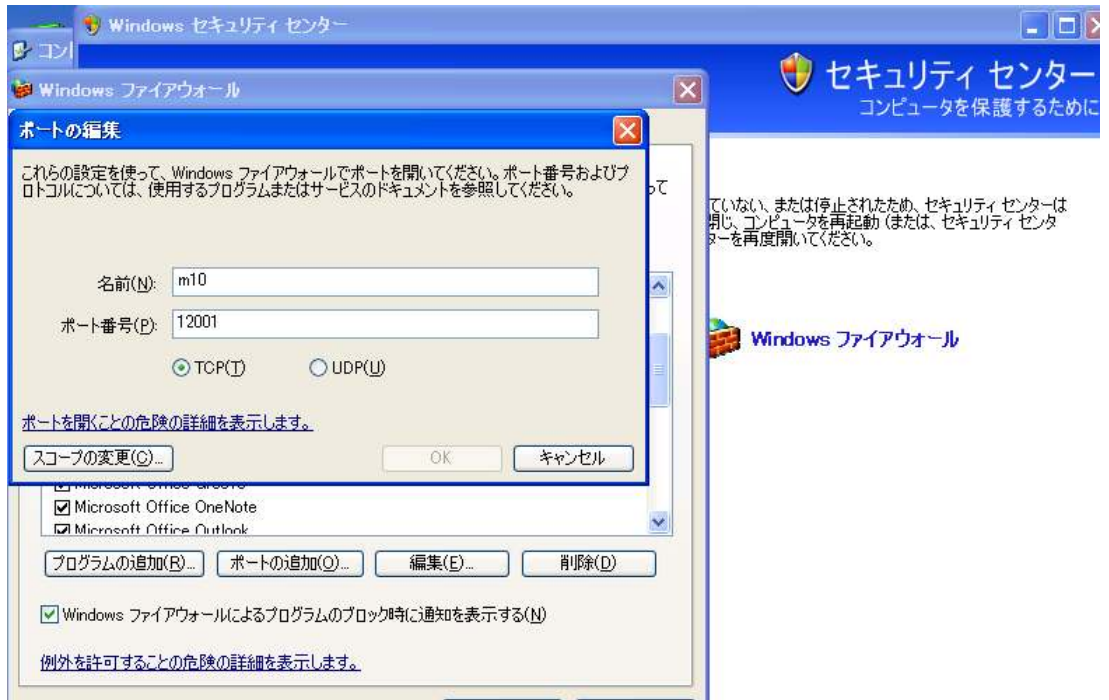

- 1. 「コントロールパネル」-「セキュリティセンタ」-「Windows ファイアウォール」
- 2."例外"タブを選択
- 3."ポートの追加"ボタンをクリック
- 4.M10 の使うポート番号(既定 12001 )を指定。名前は任意(ここでは M10 を指定)
- 5.[OK]ボタンで完了

インストール

付属の USB キーを接続してください。M10 利用時には、必ずキーを接続したままにしてお いてください。

ディスクの「サーバ」フォルダ内の M10Inst.exe を実行します(USB キーが接続されてい ないと起動しません)。次のウィンドウが開きます。

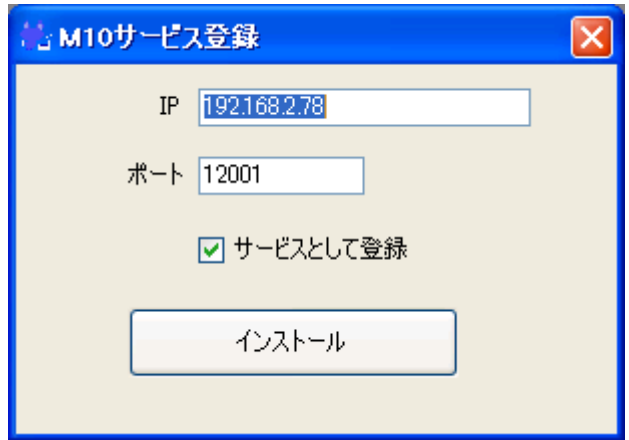

**IP** 

プログラムが最初にコンピュータ上で見つけた IP アドレスが設定されます。変更可能です。 複数のネットワークカードが装着されている場合、M10 が待ち受けるネットワークの IP ア ドレスになっていることを確認してください。

ポート

既定の 12001 が設定されます。変更可能です。

#### サービスとして登録

XP までの OS ではチェックされ、Vista 以降ではチェックされません。Vista 以降ではチェ ックを付けずにインストールしてください。

M10 を実行するコンピュータの IP アドレスはクライアント側で指定する必要がありますの で、控えておいてください。

[インストール]ボタンをクリックするとインストールが開始します。[サービスとして登録] をチェックするとコマンドプロンプトが自動で開きますが、何もしないでインストール完 了までお待ちください。

以上ですべての準備が整います。別のコンピュータ上で M10 クライアント(9 ページ)を実行 して、キー操作が再生されるか確認してみてください。

設定とアンインストール

インストールが完了すると、「スタート」-「すべてのプログラム」に「M10」が作成され ます。

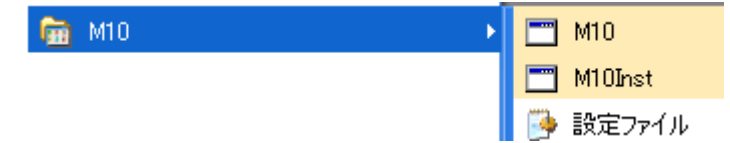

#### **M10**

プログラム本体

#### **M10Inst**

M10 をアンインストールしたり、M10 サービスの開始/停止をします。

#### 設定ファイル

インストール時に指定した IP/ポートが書き込まれた設定ファイルです。

M10 がサービスとして実行している時に M10Inst を実行すると、次のようなウィンドウが 表示されます。

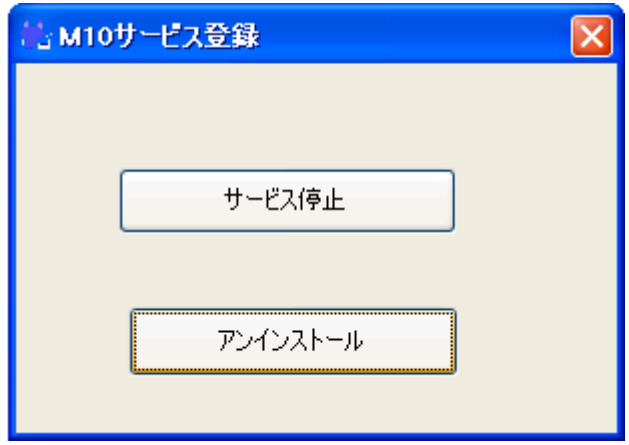

[サービス停止]ボタンで M10 サービスを停止できます。再度 M10Inst を実行すると、サー を開始できます。

[アンインストール]ボタンで M10 をコンピュータから削除できます。

通常のプログラムとして M10 を実行

M10 は通常のプログラムと同様に実行できます。

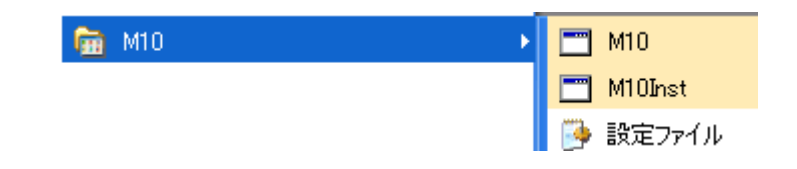

スタートアップに入れておくとログイン後に自動的に起動されるため便利です。

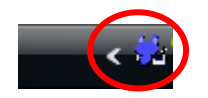

起動するとタスクトレイに M10 のアイコンが現れます。

M10 は同時に1つしか実行できません。サービスとして実行している間は、通常のプログ ラムとして実行できません。逆に、通常のプログラムとして実行している間は、サービス として実行できません。

### 操作する側のコンピュータ

基本クライアントとして M10\_Client.exe を添付しています。

M10\_Client.exe を実行するには、**M10\_Client.EXE** と **M10Lib.DLL** の **2** つのファイルを 実行するコンピュータの任意のハードディスクスク上のフォルダにコピーします。そのフ ォルダから M10\_Client.exe を実行してください。

M10\_Client 実行 実行すると次のウィンドウが現れます。

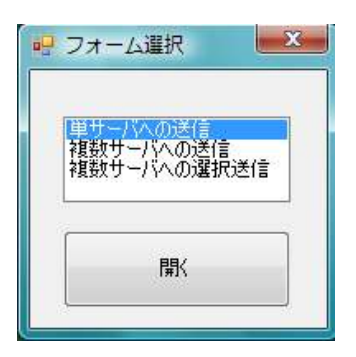

"単サーバへの送信"を選択して、「開く」ボタンをクリックしてください。次のウィンドウ が開きます。

もし、M10 が起動しているコンピュータの IP とポートが指定されていない場合には、IP/ ポートを指定するウィンドウが表示します。キー操作文字列を受け取る M10 側の IP とポ ートを指定してください( M10 インストール時の IP とポートをを指定します )

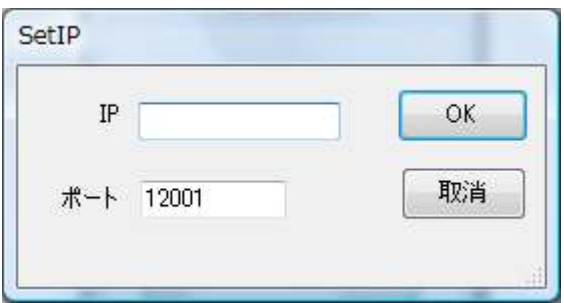

OK をクリックすると M10\_Client.EXE と同じフォルダに設定ファイルが作成されます。

M10\_Client.ini 例 [Setting] Ip=192.168.1.20 Port=12001

*M10* が実行しているコンピュータの *IP* アドレスに *ping* で接続できなければデータを送信 できません。もしデータ送信が正しく行われないようであれば、最初に *ping* で確認してく ださい。

そして、次のウィンドウが開きます。

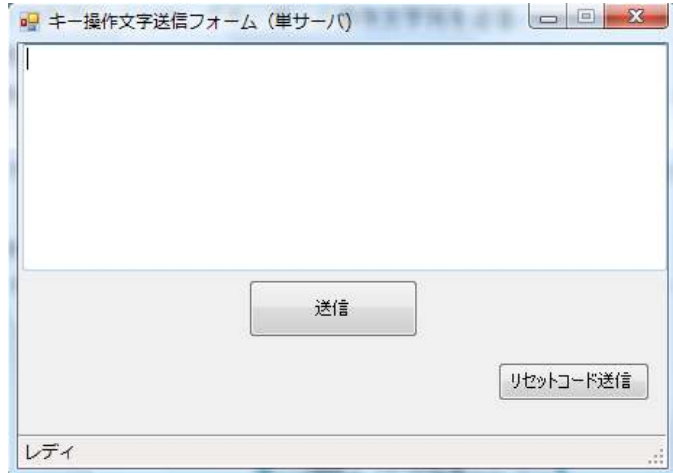

キー操作文字列の指定

テキストフィールドにキーボード操作文字列を設定して、「送信」ボタンをクリックすると M10 が実行しているコンピュータで指定キーボード操作が再現されます。

もっとも簡単な指定は、文字入力操作です。入力したい文字をテキストフィールドに入力 してみてください。

例: M10\_Client 実行

送信ボタンを押すと、M10 側で"M10 Client 実行"とそのまま入力されます( M10 側コンピュ ータではテキストエディターなどを実行して、キーボード入力を受けてる状態にしてくだ さい )

次に長めの文字列(評価版では最大 256 バイト、製品版では 0x7ffff バイト )を設定して みてください。

例: .Net Framework Runtime V3.0 以上が必要です。実行すると次のウィンドウ が現れます。

ファンクションキー( Tab, Enter, BS, Del, F1 等)は、¥02¥xx( xx は 16 進数の仮想キーコー ド )という書式で指定できます。稀に文字コードと仮想キーコードが衝突することがありま す。その場合、文字コードが仮想キーコードとして解釈されてしまい、意図していたキー 操作として再現されません。そのような状況では文字ではなく直接仮想キーコードを指定 することで意図した操作を再現できます。

#### 仮想キーコード

キーボードにはメーカによってキー数、キー種類などが異なり ます。Windows はメーカ毎に異なるキーボードに対応するのではなく、キ ーの仮想キーコードを定義しキーボード(ドライバー)側で仮想キーコ ードで生成して Windows に渡しています。ノート PC の fn キーは、キー 数が少ないキーボードで fn と他のキーの組み合わせで仮想キーコード を生成します。キー数が多いキーボードでは PageUp, PageDown, Home, End キーを独立させることができます。それぞれのキーを押すと対応す る仮想キーコードが生成されます。一方、キー数の少ないノート PC では、 fn+[他のキー]の組み合わせで PageUp, PageDown, Home, End などの仮想 キーコードが生成されます。仮想キーコードを利用することで物理的な キー操作に関係なく、キーを定義しています。

M10 では、以下のキーは次のコードで指定できます。

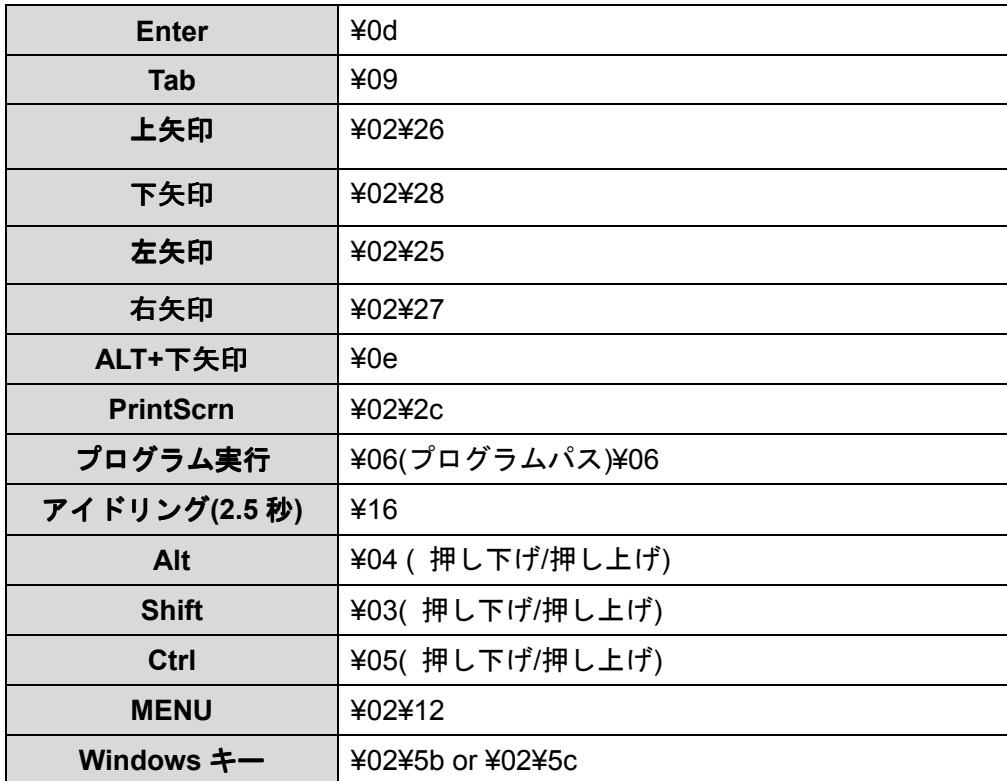

¥02¥xx 形式で仮想キーコードを指定しますが、Tab, Enter のように¥02 を使わずに¥xx で 指定できるキーもあります。 ALT+下矢印 (¥0e)、プログラム実行、アイドリング、Alt, Shift, Ctrl は M10 が独自に定義したものです。

例:

**¥0e¥0dy** ( ALT+下矢印, Enter, y キーの操作 )

ALT+下矢印に新規ウィンドウを開くという機能が割り当てられたプログラムに出力すると、 ALT+下矢印で新規ウィンドウを開き、確認メッセージに対して Enter して、その後の はい、 いいえ に対して y を入力する操作になります。

例:

**ALT+**下矢印**¥02¥25¥02¥25¥02¥25¥08¥02¥23¥0d** 新規ウィンドウ**¥0d** 開く

テキストエディターには、次の様に出力されます

# ALT 下矢印 新規ウィンドウ 開く

"ALT+下矢印"が出力されてから、左矢印が 3 回(**¥02¥25¥02¥25¥02¥25**)、その後 BS( **¥08** ) で"+"が削除され、END( **¥02¥23** )でカーソルが行末に移動します。Enter で改行、"新規ウィ ンドウ"が入力されてから Enter、そして、"開く"が入力されます。

例:

#### **ALT+**下矢印**¥02¥25¥02¥25¥02¥25¥08¥02¥23¥0d** 新規ウィンドウ**¥0d** 開く**¥02¥2c**

上と同じですが、最後に画面のスナップショットをクリップボードにコピーします。

例:

#### **¥06http://www.google.co.jp¥06¥16¥16¥16¥16¥16** リビッグ**¥0d**

既定のブラウザで http://www.google.co.jp を開きます。¥06 で囲まれた文字列はキーボー ド操作ではなく、ブラウザに渡される文字です。その後 12.5 秒( **¥16** が 5 個)待ってから、 検索文字として"リビッグ"を入力をして検索を実行します。

例:

#### **¥03¥05¥02¥70¥05¥03 ( SHIFT+CTRL+F1 )**

Alt, Shift, Ctrl を表す **¥04, ¥03, ¥05** は、押し下げ、押し上げを再現します。この例は、 **¥03** で Shift 押し下げ、**¥05** で Ctrl 押し下げ、**¥02¥70** で F1 の押し下げ/押し上げ、**¥05** で Ctrl 押し上げ、**¥03** で Shift 押し上げとなります。この例のように、**¥03**、**¥04**、**¥05** は、必ず、 押し下げ/押し上げを再現するように 2 度使います。

ALT+DOWN は次のコードでも再現できます。

#### **¥04¥02¥28¥04**

*M10* は受け取った文字は *IME* の状態に関係なく指定通りに出力します。*¥17* で *IME* を *ON/OFF* することはできますが、仮に *IME* が *ON* になっていたとしても、指定文字は *IME* に影響されることなくそのまま出力されます( *IME* が *ON* の状態で *a* を入力しても *a* と して出力されます。*"*あ*"*と変換されることはありません )

リセットコード送信

文字列指定に誤りがあったり、また、文字列送信に異常があると M10 の内部状態がおかし な状態になることがあります。文字列送信で 10 文字送ると指定したけれども、9 文字しか 送らないと M10 は残りの 1 文字を受け取るまで待ち続けます。その状態で次の文字列を送 信してしまうと、M10 側では正しく文字列を解釈できません。

"リセットコード送信"ボタンは、M10 の内部状態をリセットして、新たに文字列を受け入れ る状態にします。

複数サーバへの送信

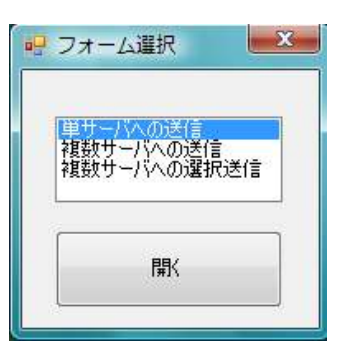

M10 Client では、同時に複数のサーバに同時にキーボード操作文字列を送信したり、、複数 のサーバから送信する対象を選択してキーボード操作文字列を送信することができます。

"複数サーバへの送信" を選択して[開く]をクリックします。もし、M10 が実行している コンピュータの IP とポートが指定されていなければ次のウィンドウが開きます。

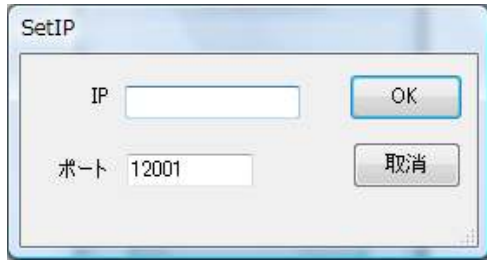

ここでは1つの M10 コンピュータしか指定できません。IP を入力してから OK をクリッ クすると M10\_Client.EXE と同じフォルダに設定ファイルが作成されます。

M10\_Client.ini 例 [Servers] Count  $= 1$ 

[Server1]

Name = Server1

Ip = xxx.xxx.xxx <- 指定した IP

Port =yyy <- 指定したポート

複数の M10 コンピュータを指定するには、設定ファイルを手動で以下の通り設定してくだ さい。

### 設定ファイル

- 1. 設定ファイル名は m10\_client.exe と同じフォルダの m10\_client.ini
- 2. [Servers]セクションの Count で サーバ数を指定
- 3. 指定したサーバ数に応じて [Server1], [Server2] ...,[ServerN]セクションで名前、 IP とポートを指定
- 4. ポートを指定しなければ既定はポート 12001

#### 設定ファイル例:

[Servers]

Count = 3  $\leftarrow$  3 つのサーバの情報が含まれる

[Server1] <- サーバ 1 Name = Computer1  $lp = XXX.XXX.XXX$ 

 $[Server2] \leftarrow \forall -\check{N} 2$ Name = NoteBook  $lp = XXX.XXX.XXX$ Port=xxx

[Server3] <- サーバ 3 Name = NetBook  $lp = XXX.XXX.XXX$ 

"複数サーバへの送信"では、設定ファイルのサーバ全てにキー操作文字列を送信します。" 複数サーバへの選択送信"では、設定ファイルのサーバがリストボックスに表示されます。 送信するサーバを指定して送信できます。

### **Visual Studio 2008 C#**プロジェクト

M10 クライアントはユーザ側で作成可能です。M10 にはクライアントを作成するため の.NET ライブラリ M10Lib.DLL とクライアントサンプルを収めた C#プロジェクトを添付 していますので、このライブラリを利用することでクライアント開発の負担を軽減できま す。

#### **M10** ディスク

<クライアント> M10\_Client.exe M10Lib.DLL <M10\_Client> M10\_Client プロジェクト <M10 Client Simple> M10 Client Simple プロジェクト <M10\_Client\_Simple\_WFP> M10\_Client\_Simple\_WFP プロジェクト

#### **M10LIB**

M10 サーバーとやり取りをするためのクラスライブラリファイルです。

M10 とやり取りするアプリケーションでは M10LIB.DLL ライブラリファイルへの参照を追加し て利用します。

添付のサンプルプロジェクトは、すべて M10LIB を利用します。

# **M10** クライアントライブラリ **- M10Lib.DLL**

ライブラリ内のクラスのネームスペースは M10 です。

# **M10.Connection** クラス **public class Connection : IDisposable**

M10 サーバーとのネットワーク接続を確立して、指定されたキーボード操作文字列を M10 サーバへ送るためのクラスです。複数のインスタンスを作成して、複数サーバにキーボー ド操作文字列を送信することが可能です。

プロパティ

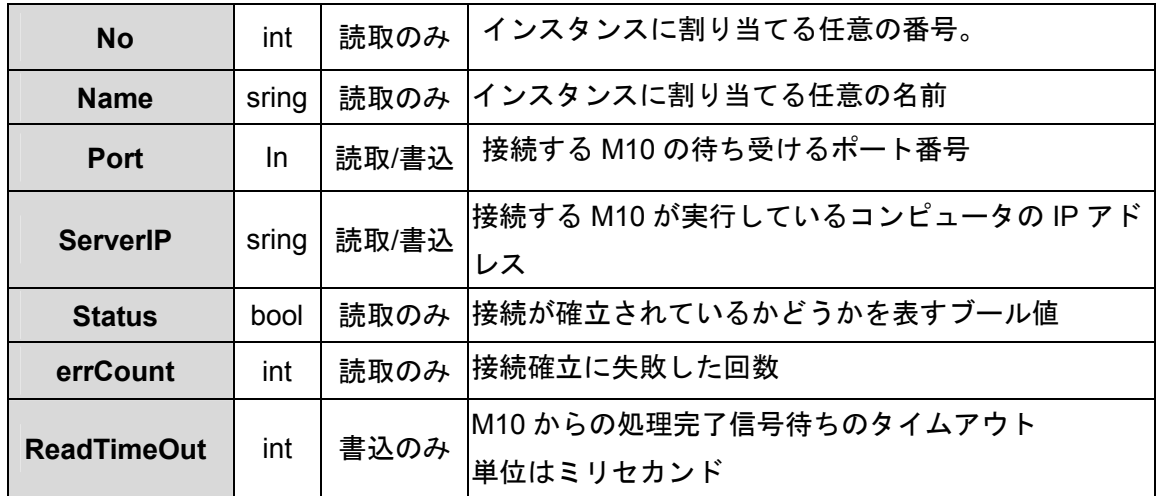

#### コンストラクタ

#### **Connection(int no, string name, int port, string IP)**

作成するインスタンスの No & Name と接続する M10 サーバの Port & ServerIP を指定します。 コンストラクタでは渡された引数を保存するのみです。接続はしません。

#### **Connection(Server svr)**

Server の no, name, port, IP プロパティで Connection オブジェクトを作成します。 コンストラクタでは渡された引数を保存するのみです。接続はしません。

#### メソッド

#### **void SendString(string data)**

data で指定したキーボード操作文字列を M10サーバーに送ります。もし、M10サーバとの接続

が確立されていなければ、接続してから送信します。古いバージョンとの互換性を保つためのメ ソッドです。内部では **uint SendString(string data, bool bWait, bool bCloseOnSent)**を **SendString( data, false, false )** で呼び出しています。

#### **uint SendString(string data, bool bWait, bool bCloseOnSent)**

data で指定したキーボード操作文字列を M10 サーバーに送ります。もし、M10 サーバとの接 続が確立されていなければ、接続してから送信します。bWait を true にすると、M10 側でキー ボード操作の再生が完了するまで制御を戻しません。false にすると、data を送信後、すぐに制 御がもどります。bCloseOnSent を true にすると、data の送信後、M10 との接続を切断します。

bWait = false

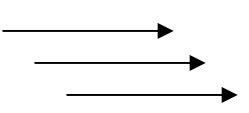

**SendString**は、すぐにM10に文字列を送信. 送信済みの文字列がM10側で再生されている最中 でも、次の文字列は M10に送られます。

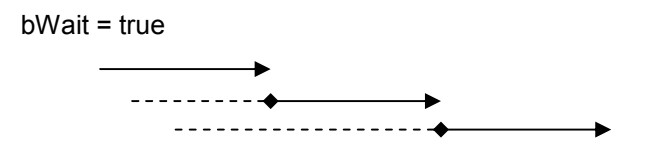

**SendString**は、すでにM10で再生中の文字列があれば送信しません(破線の部分は送信待ちを 現します)。M10で前の文字列の再生が完了したら、次の文字列が送信されます。

**SendString**は、送信が完了するまで呼び出し側に制御を戻さないため、bWaitを true にする場 合には、下の非同期版 **SendStringAsync**を利用するとアプリケーションのリスポンスが改善し ます。 また、bWaitをtrueにすると、M10側での再生終了の通知のため、クライアント側にM10 から合図が送られます。このため外部からデータを受けることになるクライアント側では指定ポ ートを開ける必要があるかもしれません(セキュリティソフトによって、クライアント側から開 始した通信ではデータを受けることを問題視しないこともありますし、また、明示的に許可を求 めるものもあります。送信後に指定ポートの解除を求められた場合、内容を確認してM10関連の ものであれば解除してください)。もし、セキュリティソフトを利用していてクライアント側の ポートを開けることができなければ、bWaitには false を指定してください。

M10 の合図を永久に待ち続けるわけにはいかないため既定では送信 1 バイト当り 0.75 秒(100

バイト送信した場合、タイムアウトは 75 秒になります)でタイムアウトします。ただし文字列 に¥16 が含まれる場合、 ¥16 の個数 x 3 秒が追加されます。このメソッドを呼び出す前に ReadTimeOut プロパティを設定することで、呼び出し側がタイムアウト値を指定できます。 ReadTimeOut プロパティは **SendString/SendStringAsync** の呼出し毎にリセットされますの で、設定する場合は呼び出す毎に設定してください。

conn.ReadTimeOut = 10000; //10 秒 (指定単位はミリ秒) SendString(...) or SendStringAsync(...) // conn.ReadTimeOut は既定値に戻る

conn.ReadTimeOut =  $15000$ ; // 15 秒 SendString(...) or SendStringAsync(...)

戻り値: Connectionオブジェクトは **SendString / SendStringAsync**で文字列を送信する毎 に 送信IDを割り当てます(0から1つずつ増加します)。**SendString / SendStringAsync**は、 送信に割り当てられた送信IDを返します。

#### **uint SendStringAsync(string data, bool bWait, bool bCloseOnSent)**

SentString の非同期版です。data を送る処理を開始して(専用スレッドを開始して)すぐに制 御を戻します。実際の送信は、**SendStringAsync** の呼び出し側とは独立して行われます。処理 が完了すると OnSendCompleted イベントで通知します。**SendStringAsync** を呼び出す側では、 呼び出す前にイベントハンドラーを登録することで、送信処理の完了を知ることができます。

bWait を true にすると、M10 側のキーボード操作再生処理が完了するまで、イベントハンドラ ーは呼び出されません。M10 から処理完了の信号待ちタイムアウトについては SendString を 参照してください。。

bWait を false にすると、送信後キー操作再生の完了を待たずにハンドラーが呼び出されます。

bCloseOnSent を true にすると、イベントハンドラーを呼び出す前に M10 との接続を切断しま す。

戻り値: Connectionオブジェクトは **SendString / SendStringAsync**で送信する毎に 0から 送信IDを割り当てます。**SendString / SendStringAsync**の送信IDを返します。

備考: **SendStringAsync**はスレッドプールを使います。スレッドプールは1プロセスあたり25スレッ ドという制限があるようなので、その制限にかからないようご注意ください( **SendStringAsync** を 連続して呼び出すと、呼び出した順番で送信が行われます。5回呼び出し、1回目の呼び出しがなんら かの理由で M10からの処理終了信号を待ち続けると、その間、2回目以降の呼び出し4つは、1回目の 呼び出しが完了するまで待ち続けます。この状態でさらに **SendStringAsync**を呼び出すと、さらに 待ちスレッドが増えます )。

#### イベント

**public event NotifySendCompletedHandler OnSendCompleted public delegate void NotifySendCompletedHandler( object sender,** 

**OnSendCompletedEventArgs e );** 

**SendStringAsync**で開始した送信処理が完了したときに生成されるイベントです。 **OnSendCompletedEventArgs**に終了の状態が設定されます。以下を含みます。

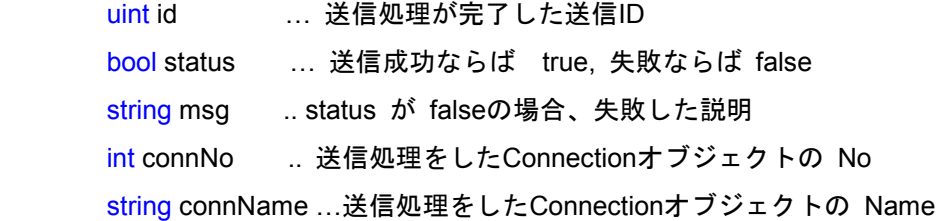

#### **void SendReset()**

M10 内部の状態をリセットするコードを送信します。もし、M10 サーバとの接続が確立されて いなければ、接続してから送信します。

**void Dispose() / void CloseNet()**  M10 サーバとの接続を閉じます。

# **M10.Server** クラス **public class Server**

M10 サーバに関する情報( Port & IP)を保持するクラスです。コンストラクタとプロパティ しかありません。

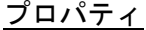

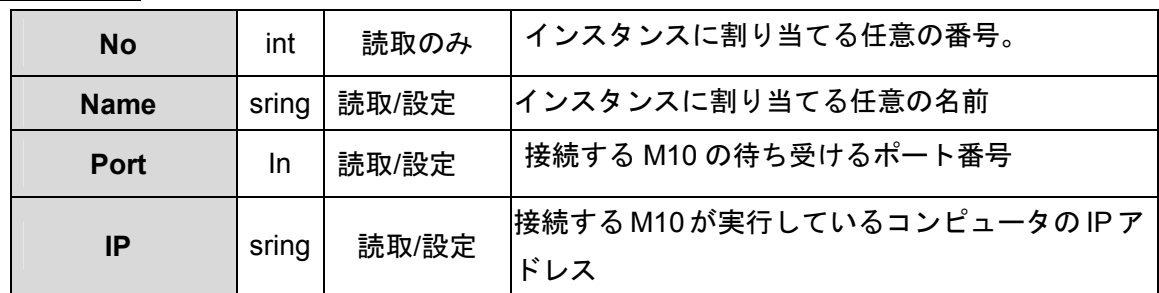

コンストラクタ

**Server(int no, string name, int port, string IP)** 

## **M10.Servers** クラス **public class Servers : IEnumerable<Server>**

アプリケーションと同じフォルダにある設定ファイル( アプリケーション名ファイル+.INI(拡張 子))から、設定されているM10サーバのPort & IPを読み取ります。設定ファイルでは複数のサ ーバの Port & IP を指定可能です。利用するプログラムは、Serversが読み取った複数のサーバ 情報を配列構文 [] で取得できます。 設定ファイルから読み取ったサーバの番号、名前、port、 IPを Serverクラスのインスタンスとして返します。

設定ファイル例:

[Servers] Count = 3 ← 3 つのサーバの情報が含まれる

[Server1] <- サーバ 1 Name = Computer1  $lp = XXX.XXX.XXX$ 

[Server2] <- サーバ 2 Name = NoteBook  $lp = XXX.XXX.XXX$ Port=xxx

```
[Server3] <- サーバ 3 
Name = NetBook 
lp = XXX.XXX.XXX
```
プロパティ

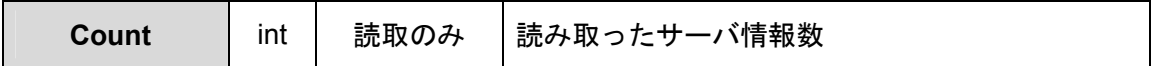

コンストラクタ

**Servers()** 

インスタンス構築時に設定ファイルを読み込みます。

インデクサ **[]** 

読み取ったサーバ情報を配列構文で取得できます。戻り値の型は Server です。また、Servers インスタンスに foreach 構文を適用することで、Serverインスタンスを取得することもできま す。

## **M10.XmlServers** クラス **public class XmlServers : Servers**

機能はServersと同じですが、読み取る対象が .INIファイルではなく XMLファイルです。

#### XML 設定ファイルの書式例

<Servers Count="3">

<Server no="1">

<name>111</name>

<ip>192.168.2.78</ip>

</Server>

<Server no="2">

<name>222</name>

<ip>192.168.2.80</ip>

</Server>

<Server no="3">

<name>333</name>

<ip>192.168.2.81</ip>

<port>10000</port>

</Server>

</Servers>

プロパティ

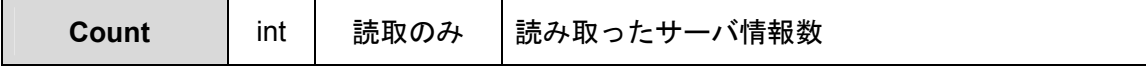

コンストラクタ

**XmlServers()** 

インスタンス構築時に設定ファイルを読み込みます。

#### インデクサ **[]**

読み取ったサーバ情報を配列構文で取得できます。戻り値の型は Server です。また、Servers インスタンスに foreach 構文を適用することで、Serverインスタンスを取得することもできま す。

# **M10.ServerSetting public class ServerSetting**

アプリケーションと同じフォルダにある設定ファイル( アプリケーション名ファイル+.INI(拡張 子))から、設定されているM10サーバのPort & IPを読み取ります。設定ファイルでは1つのサ ーバを指定します。

設定ファイル例 [Setting] Ip=192.168.1.20 Port=12001

プロパティ

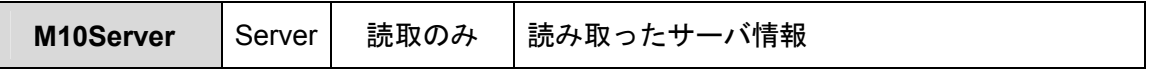

コンストラクタ

 **ServerSetting()** 

インスタンス構築時に設定ファイルを読み込み、Sever インスタンスを作成します。

### **M10\_Client\_Simple** プロジェクト

M10Lib を利用した簡単な Windows フォームアプリです。

- 1. Form1 Load で 設定ファイルを読み込み Connection オブジェクトを作成します
- 2. [送信]ボタンのクリックで、テキストボックスの文字列を Connection の SendString で送信 します
- 3. Form1 Closing で Connection のリソースを解放します。

プロジェクトのプロパティービルドー条件付コンパイルシンボルで ASYNC\_CALL を定義する と非同期で送信が行われます。SEND\_WAIT を定義すると送信待ちオプションが有効になりま す。

M10Lib.DLL への参照が必要です。

## **M10\_Client\_Simple\_WPF** プロジェクト

M10\_Client\_Simple とほぼ同じですが、WPF 版です。UI 以外の処理は、M10\_Client\_Simple と 同じです。

プロジェクトのプロパティービルドー条件付コンパイルシンボルで ASYNC\_CALL を定義する と非同期で送信が行われます。SEND\_WAIT を定義すると送信待ちオプションが有効になりま す。

M10Lib.DLL への参照が必要です。

# **M10\_Client** プロジェクト

M10\_Client のソースです。次のファイルが含まれます。

### **1** つのクラスファイル

M10controller.cs( SingleConnectionController, MultipleConnectionController)

#### **6** つのフォーム**( UI )**

Form1.cs Form2.cs Form3.cs M10ClientForm.cs SelectForm.cs SetIP.cs

SelectForm は、起動直後に表示されるフォームです。どのフォームで送信するかを選択す るためのフォームです。

M10ClientForm は Form1,Form2,Form3 のベースフォームで、Form1,Form2,Form3 が共通して 持つ virtual メソッドを定義します。

M10Controller.cs は m10conn, m10servers, m10setting クラスから必要なオブジェクトを作成 して、Form1,Form2,Form3 とやり取りします。

プロジェクトのプロパティービルドー条件付コンパイルシンボルで ASYNC\_CALL を定義する と非同期で送信が行われます。SEND\_WAIT を定義すると送信待ちオプションが有効になりま す。

M10Lib.DLL への参照が必要です。

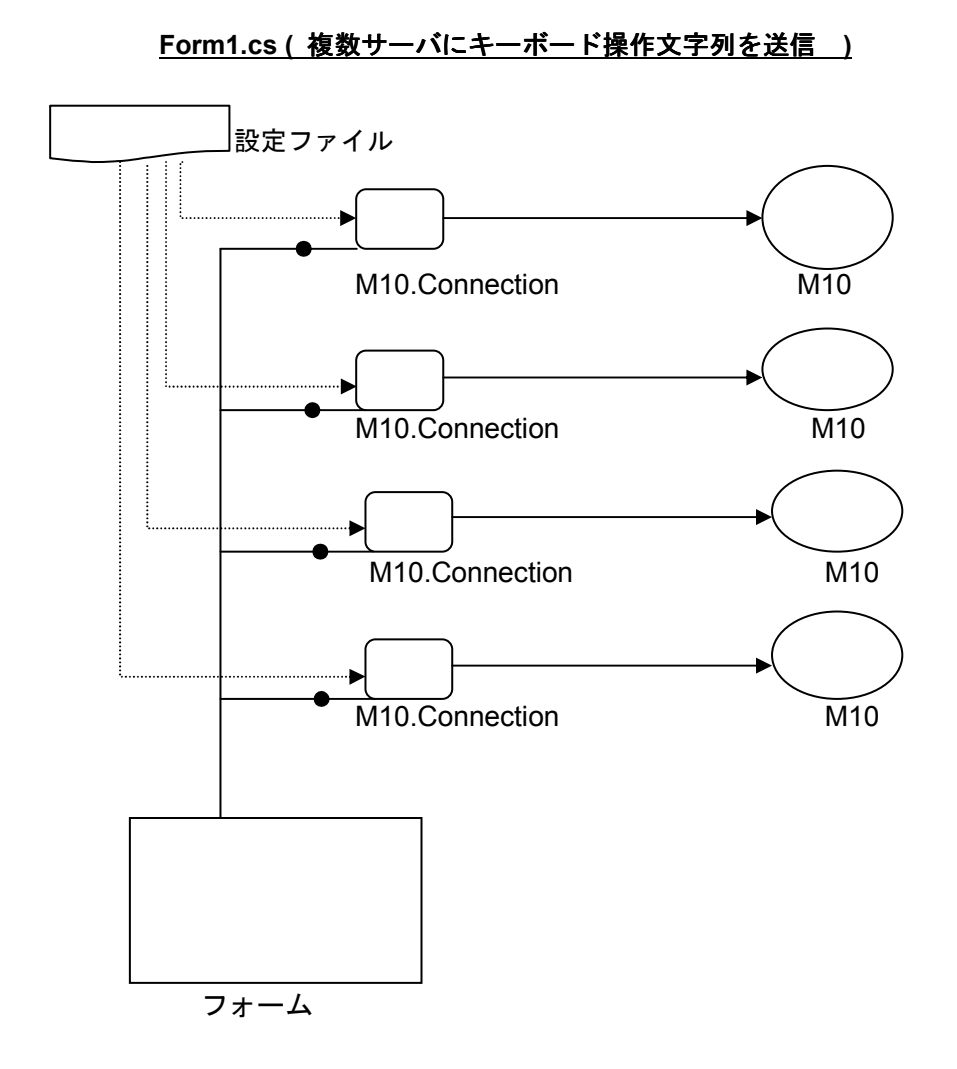

- a. 設定ファイルに指定されているサーバ( IP + Port )分の Connection オブジェクト作成 (MultipleConnectionController)
- b. フォームで指定されたキーボード操作文字列を 全ての Connection オブジェトに渡し て送信( Form1 )

**Servers** クラスから派生する **XmlServers** クラスを使うと XML 設定ファイルを利用します。

M10controller.cs の 2 行

```
 public MultipleConnectionsController() 
 { 
      M10.Servers svrs = null; 
      try 
      { 
          //設定ファイル読み込み
         svrs = new M10. Servers();
          // XML設定ファイルを利用する
          svrs = new M10.XmlServers(); 
     } 
      catch( Exception ex ) 
      { 
          MessageBox.Show(ex.Message, M10ClientUtil.AppName, 
                           MessageBoxButtons.OK, MessageBoxIcon.Exclamation); 
          return;
```
}

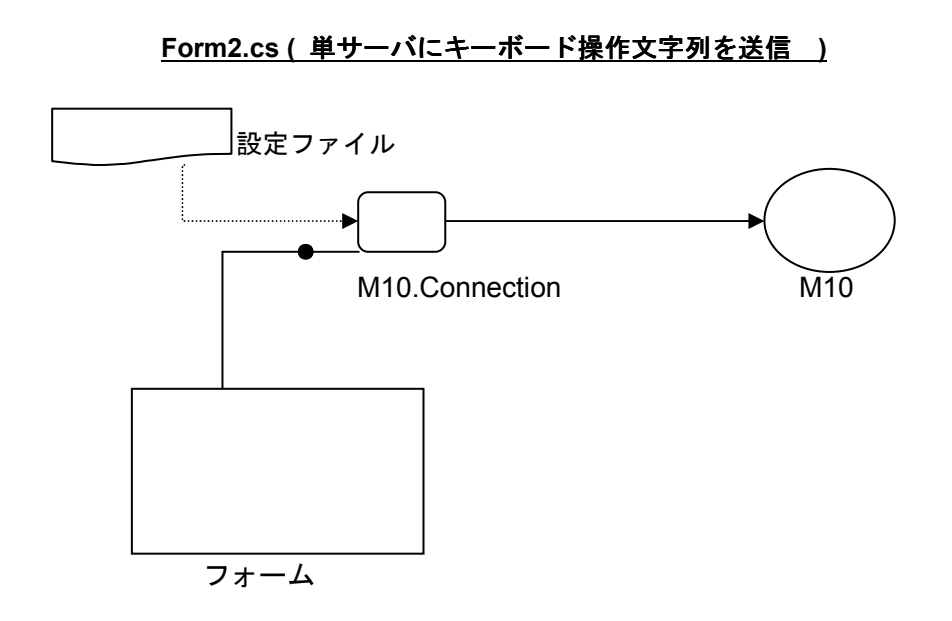

- a. 設定ファイルに指定されているサーバ( IP + Port )の Connection オブジェクト作成 (SingleConnectionController)
- b. フォームで指定されたキーボード操作文字列を Connection オブジェトに渡して送信

ServerSetting クラスで設定ファイルの[Setting] IP,Port を処理します。

#### **Form3.cs (**複数のサーバから送信対象を選択して操作文字列を送信 **)**

Form1.cs とほぼ同じですが、フォームのリストボックスに設定ファイルのサーバ名を表示。リ ストボックスで選択したサーバにのみ送信

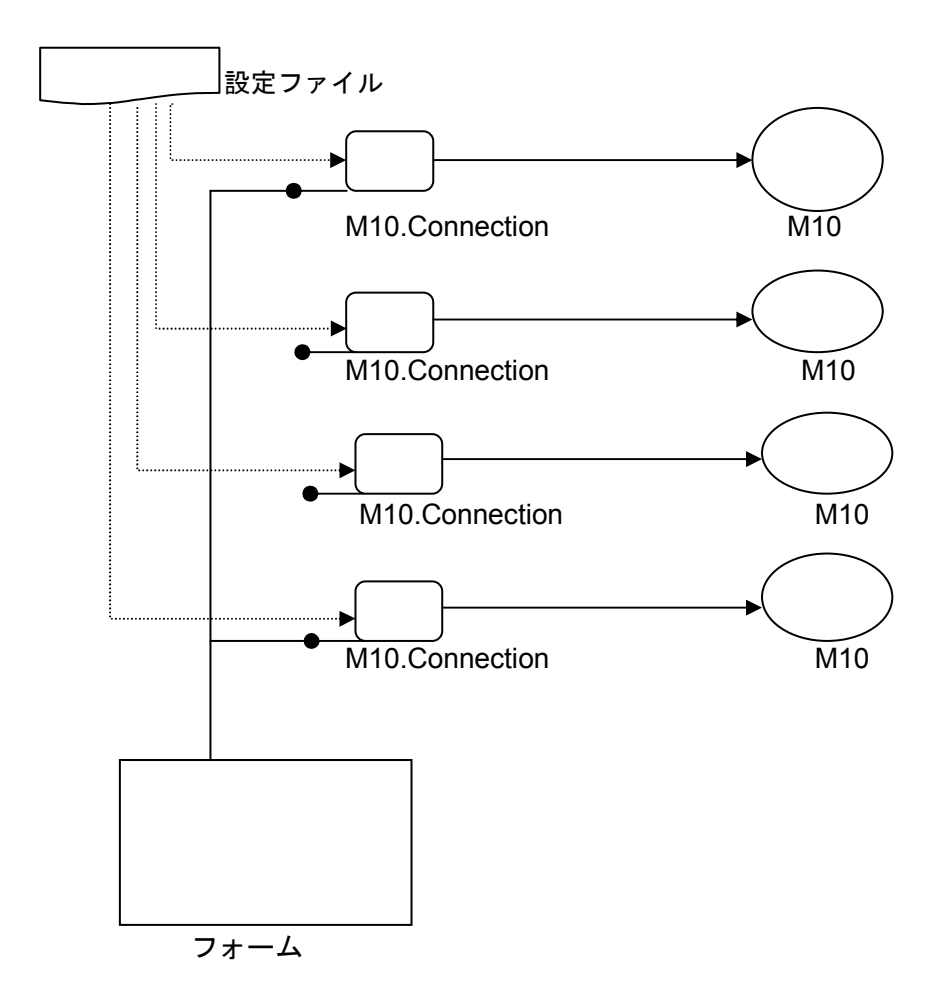

- a. 設定ファイルに指定されているサーバ( IP + Port )分の Connection オブジェクト作成
- b. フォームで指定されたキーボード操作文字列を、リストボックスで選択されたサーバへ の Connection オブジェトに渡して送信

Form1.cs と大きく異なる点は、Form1 では初めて文字列を送信するときに、M10 サーバと の接続が確立され、フォームを閉じるまで接続は維持されます。一方、Form3.cs では文字 列を送信する度に、M10 サーバとの接続を確立し、送信後、接続を切断します(リストボ ックスで接続対象が変更可能なため、接続を維持せずに都度切断します)

# 仮想キーコード表

M10 ですべての仮想キーコードが利用できるわけではありません。特に SHIFT, CTRL, ALT の組み合わせは仮想キーコードでは指定できません。

以下は、参考のための仮想キーコード表です。

http://api.farmanager.com/en/winapi/virtualkeycodes.html

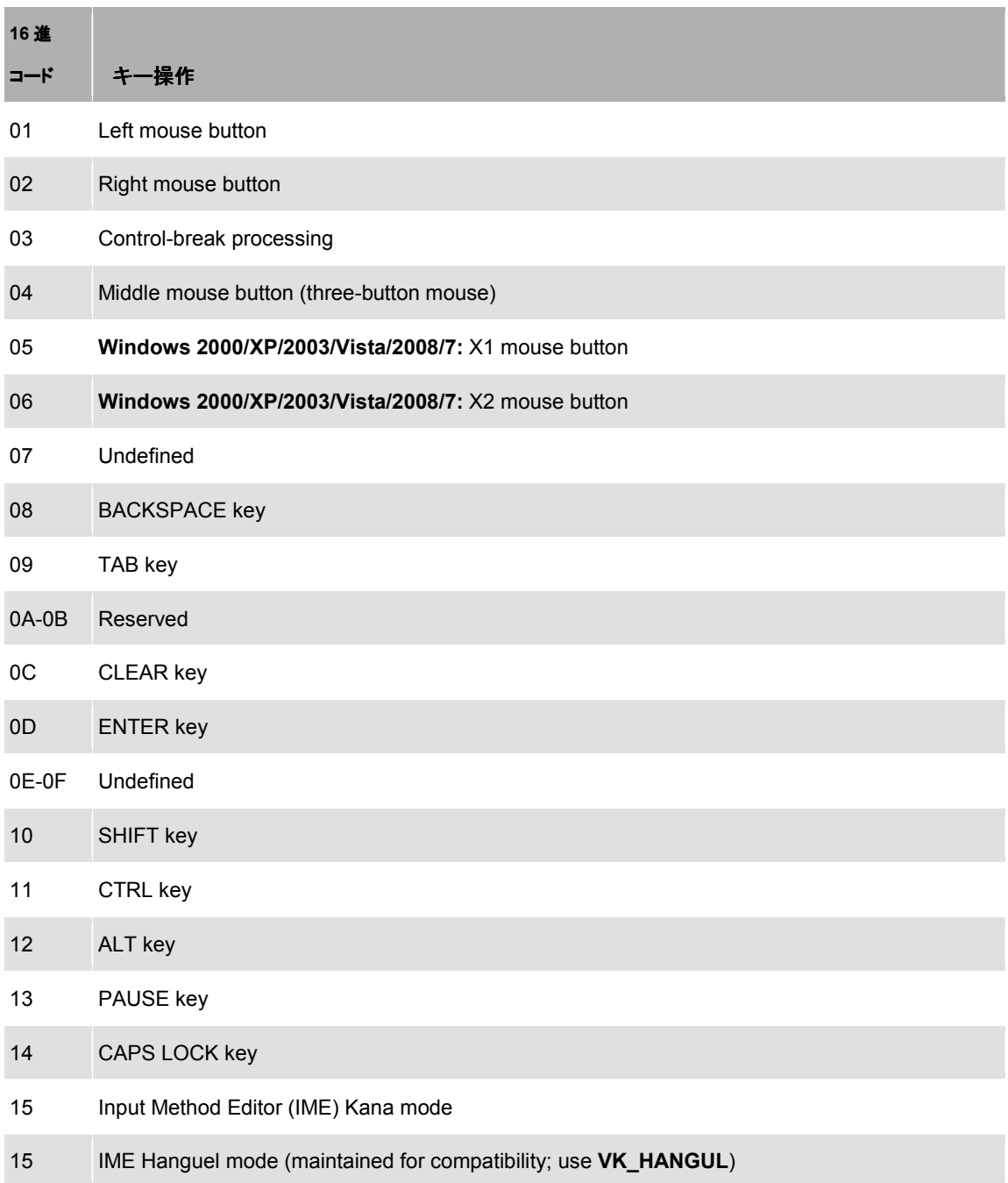

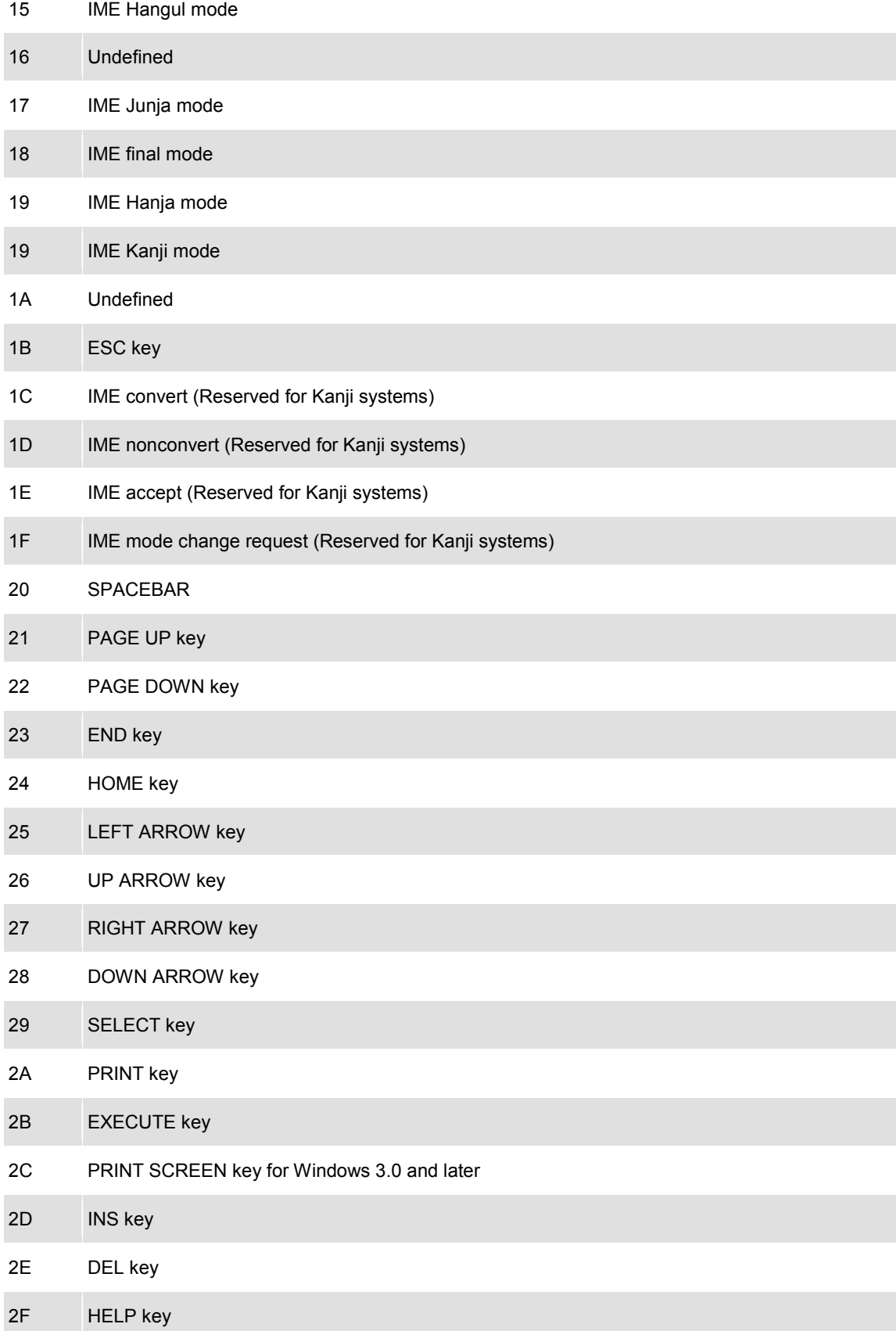

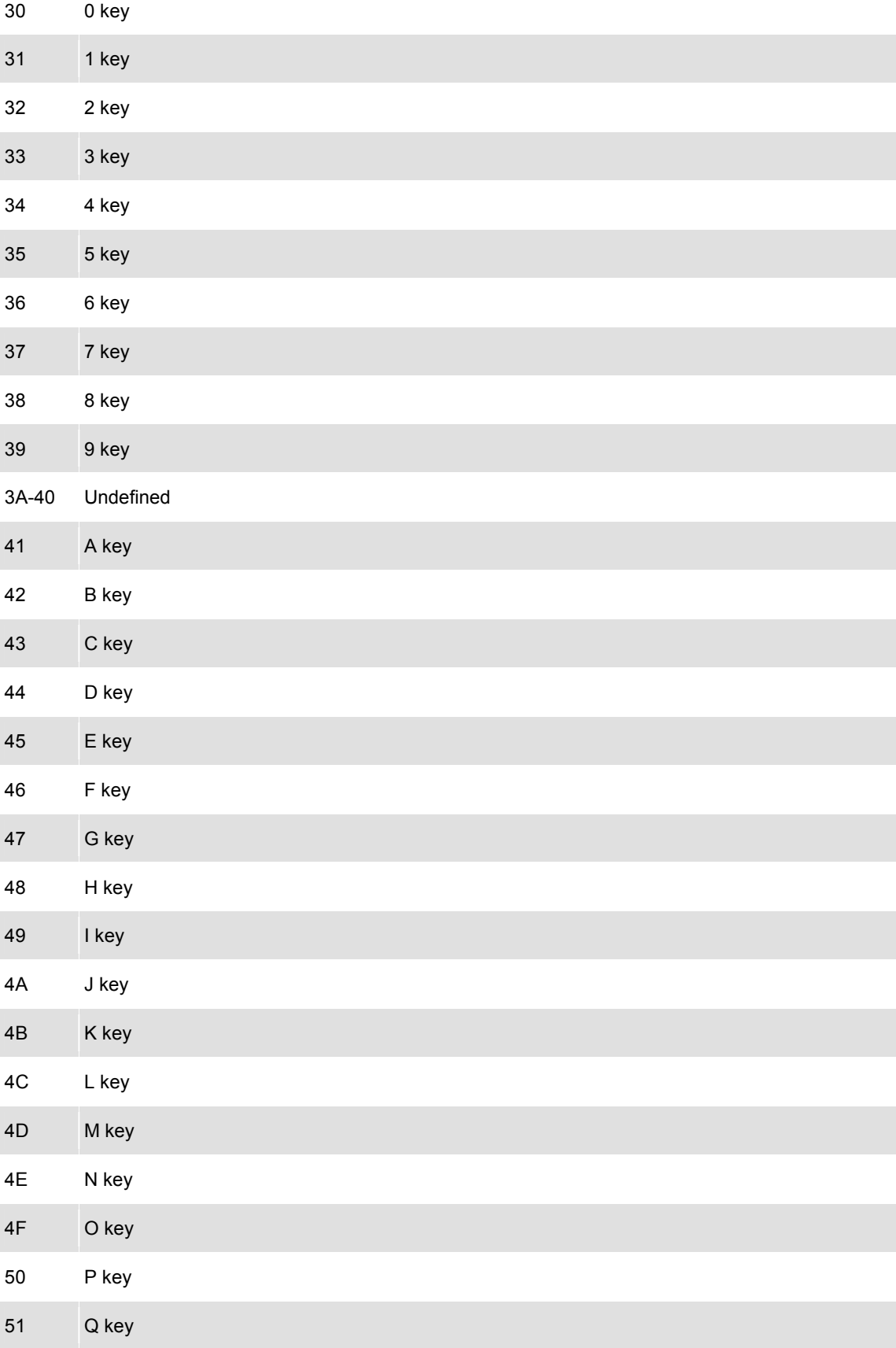

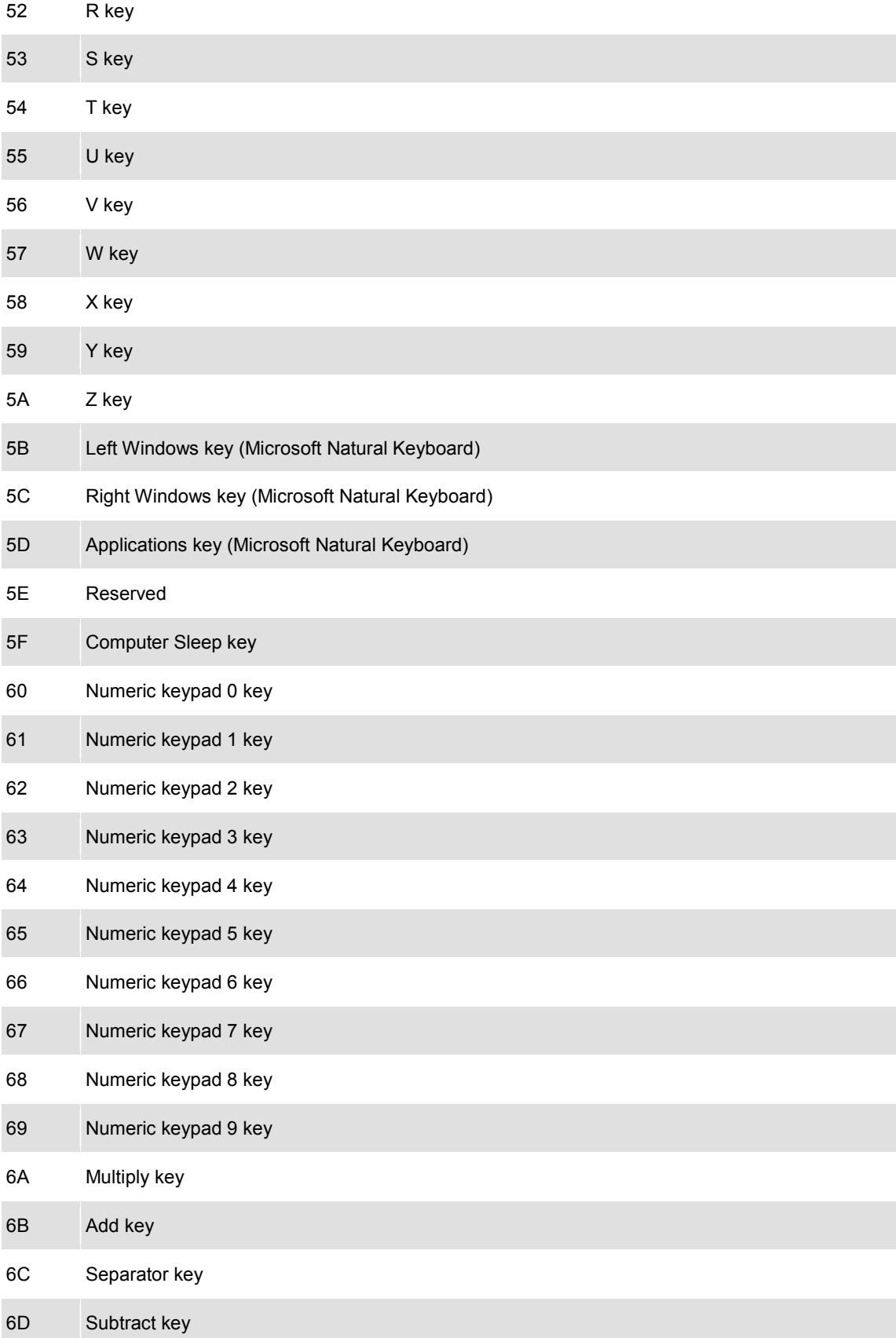

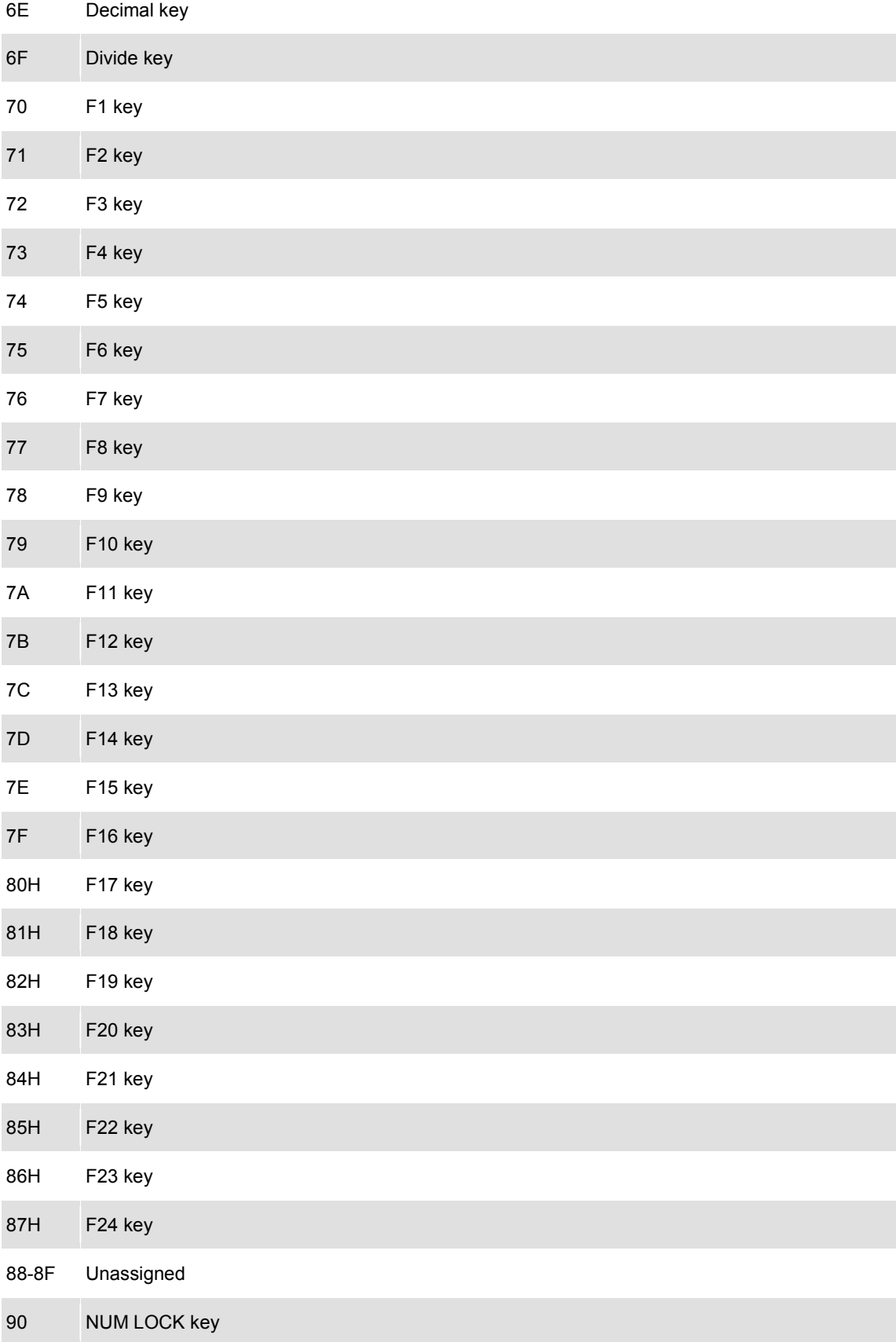

#### 91 SCROLL LOCK key

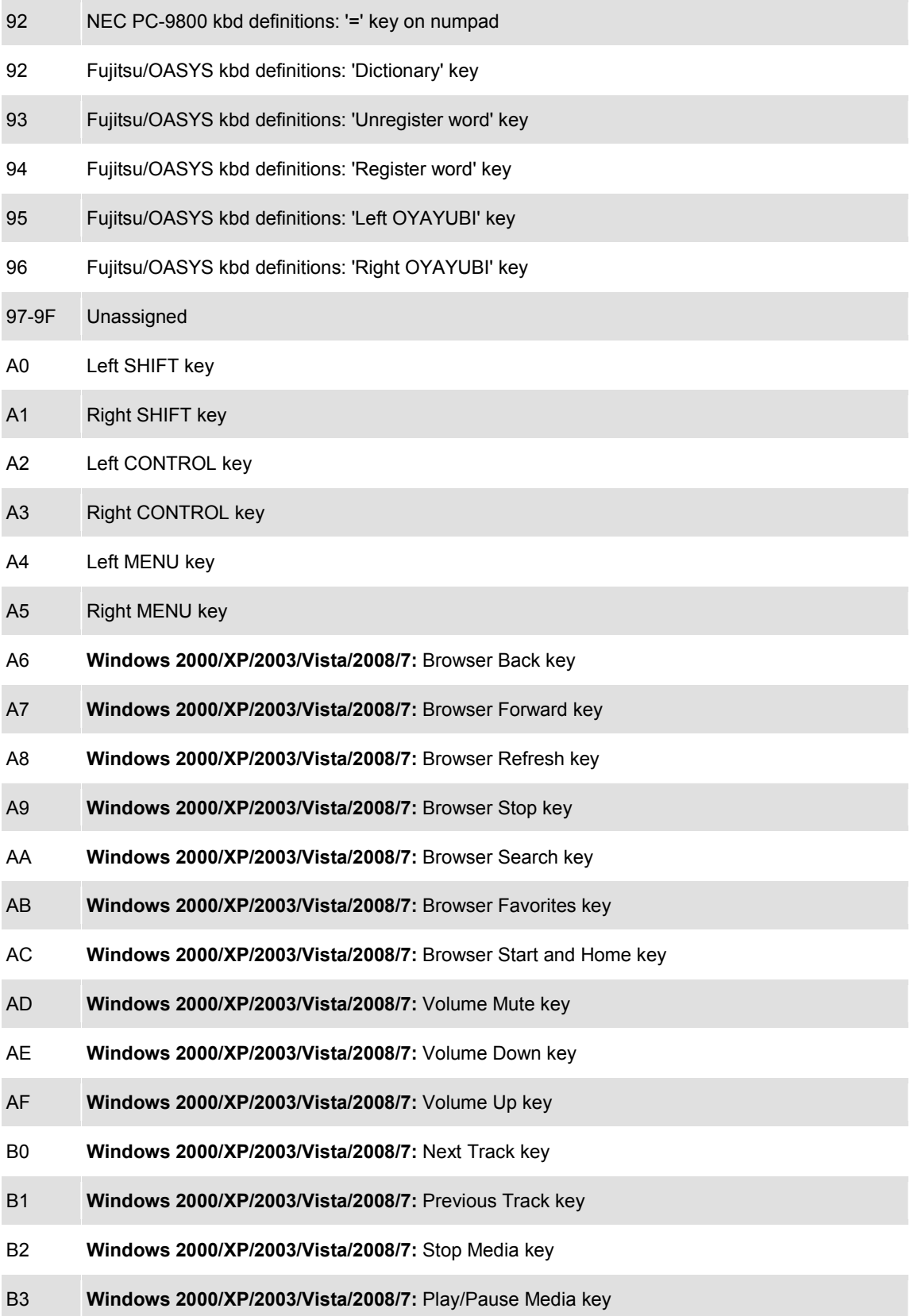

B4 **Windows 2000/XP/2003/Vista/2008/7:** Start Mail key

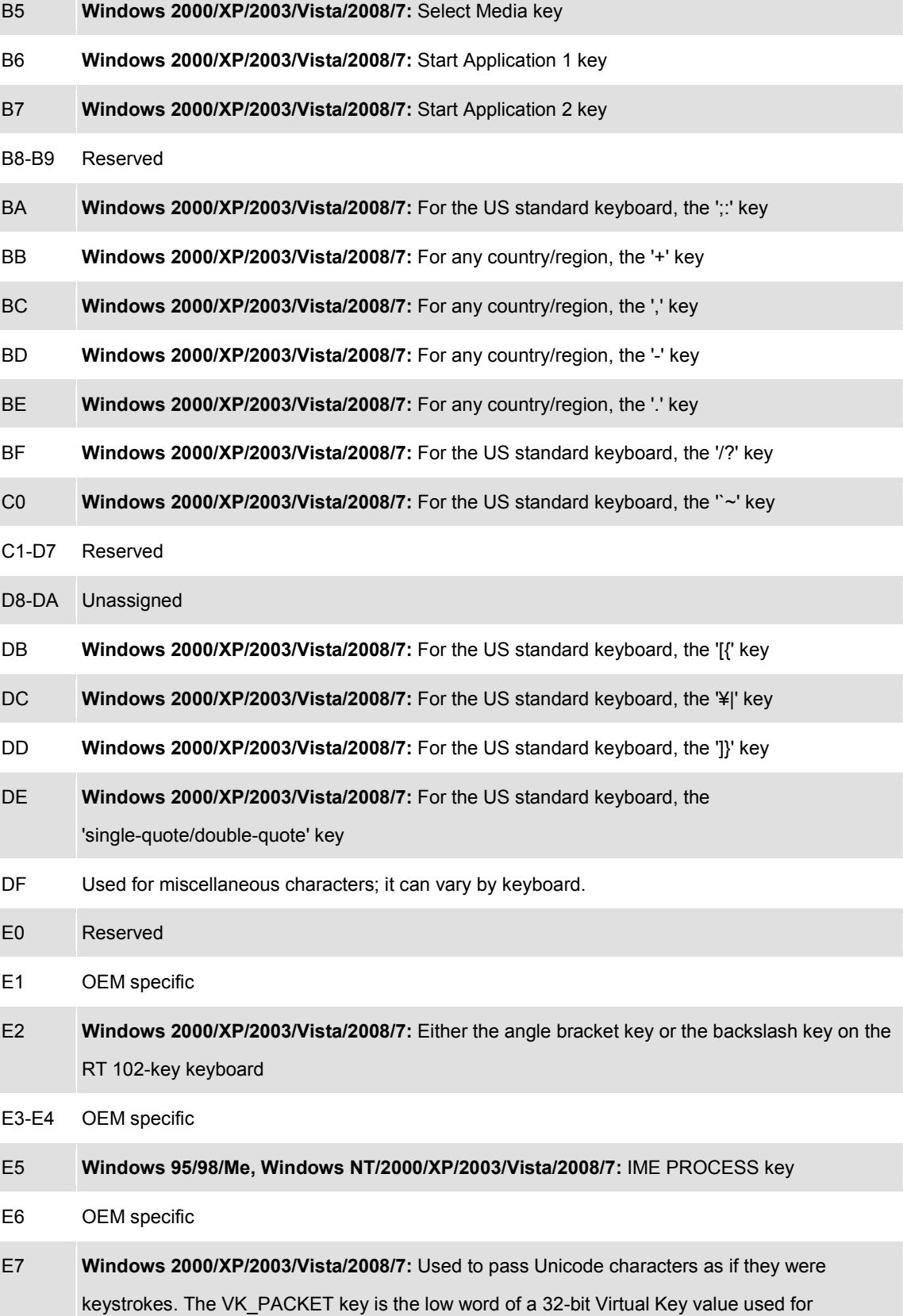

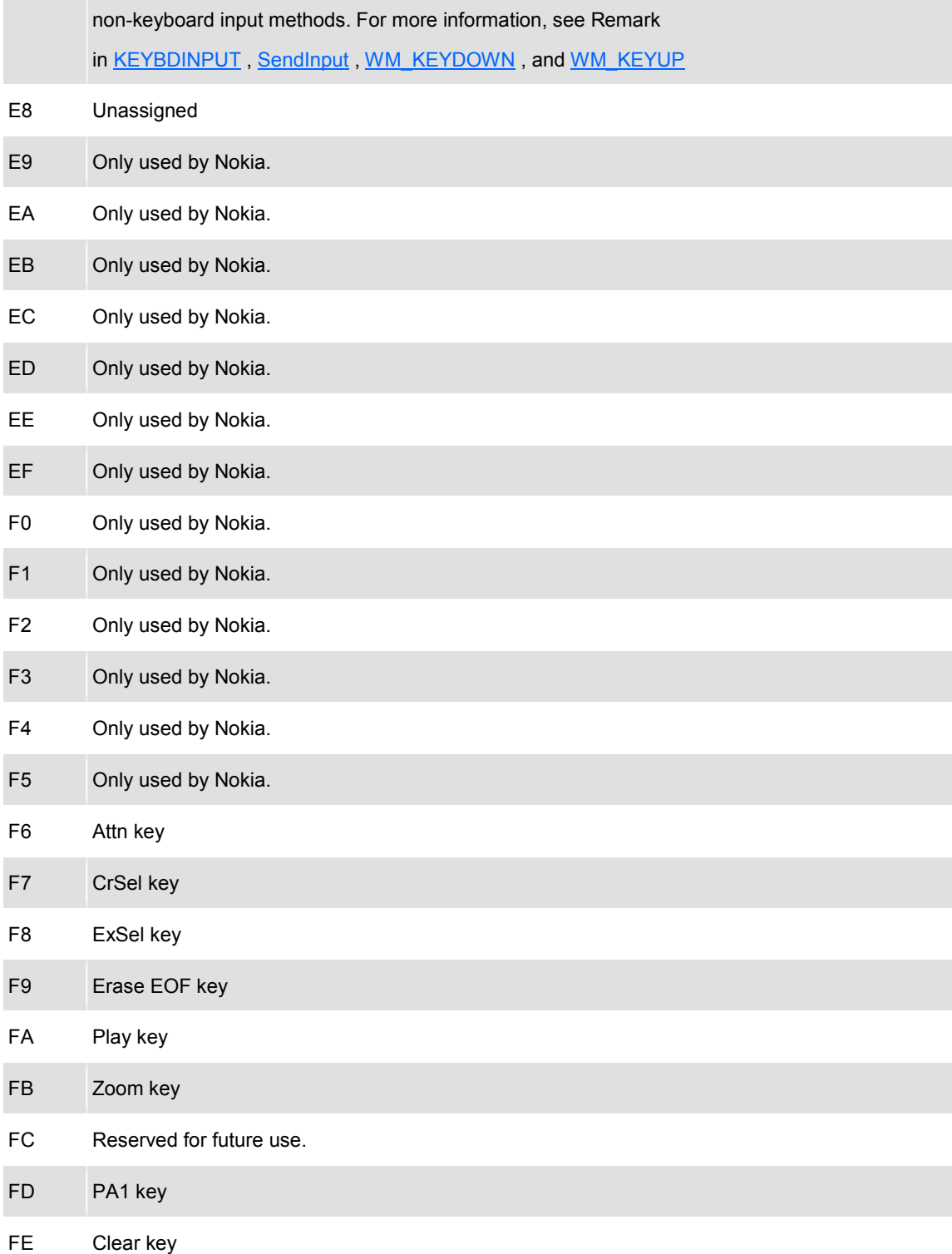